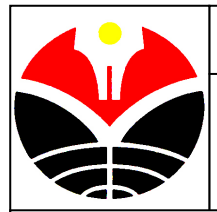

# **JOB SHEET 4 : SIMULASI KOMPUTER**

## **INTERIOR : CROSS TREE**

#### **Materi :**

- 1. Material : Opacity, Ray traced shadow
- 2. Adobe photoshop : Threshold

### **Modelling**

- *1.* Buatlah 2 plane pada *viewport front*
- 2. Tekan tombol M (material editor), pilih parameter Map Diffuse dan pada map browser pilih bitmap (cari lib pohon background hitam)
- 3. Kemudian buat map Opacity dengan gambar pohon hitam putih

### **Animasi Gelombang air**

- **1.** Klik kanan play animation, ubah parameter **length=200**, aktifkan tombol **Auto Key**
- 2. Aktifkan objek air kolam, ubah parameter **phasenya = 6**. Geser timer **slider di 200/200**, kemudian ubah **parameter phase = 0**, matikan tombol **auto key**, jalankan **play animation**.

### **Air Mancur dengan Super spray**

- 1. **Create Geometry Particle System** klik tombol **Super Spray**, aktifkan **viewport top**, klik/drag untuk membuat emitter sumber semburan, atur emitter di posisi puncak kolam.
- 2. Ubah parameter **spread (21 dan 180), use rate = 173, speed = 10.6; emit stop = 120; display unit = 200; life = 120; particle size = 6.35; variation 22.95; standar particle = triangle**

### **Gravitasi**

- 1. Pilih menu **Create Space Warps forces** klik tombol **Gravity**, di viewport top klik di mana saja. Aktifkan tombol **Bind to Space warp** di toolbar, drag objek particle ke icon **gravity**
- 2. Ubah kekuatan **gravity**, klik panel **modify** atur parameter **strength** menjadi **0.05**

### **Deflector**

- 1. Untuk membuat bidang pantul partikel , klik **Create Space warps Deflectors** klik tombol **Deflector**, lalu buat bidang segi empat, atur agar besar dan posisinya sesuai dengan bidang permukaan air.
- 2. Aktifkan **tool Bind to Space warp**, drag **deflector** ke **emitter super spray**

### **Finishing**

- 1. Finishing dengan memasukan material ke dalam objek
- 2. Untuk memberikan kesan bergerak, klik kanan partikel air, pilih **Properties**, aktifkan motion **blur:multiplier=2.5; By Object; Image**. Kemudian silahkan render animasinya

# **SELAMAT BEKERJA**

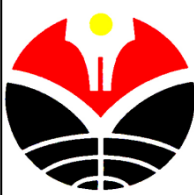

# **JOB SHEET 2 : SIMULASI KOMPUTER**

**INTERIOR : 2. Tempat Tidur** 

**Materi :** 1. Modifier : Mesh smooth, cloth collection 2. Create : chamfer, rigid body collection, animation 3. Tool : scale, move, extrude **Waktu** : 1,5 jam

### **Membuat Badan Tempat Tidur**

- 1. Pilih menu **Customize Units Setup**, pilih satuannya **centimeter**
- 2. Buat **box** dengan parameter : **Length :220; Width : 160; height : 10; Length & width segments : 5; Heigth segs : 1,** beri nama **tempat tidur**
- 3. Klik kanan **Convert to editable mesh**, kemudian pilih **vertex**
- 4. Klik tombol **Windows/crossing,** kemudian pilih 4 baris vertex bagian tengah horizontal
- 5. Klik **select and non-uniform scale**, pada main toolbar, kemudian tekan **F12**, pada kotak dialog kelompok **offset: screen**, tentukan **Y = 150**
- 6. Pilih 2 baris vertex bagian tengah horizontal, pada kotak dialog **scale transform type-in** tentukan **Y = 240**
- 7. Pilih 4 baris vertex bagian tengah vertical, pada kotak dialog **scale transform type-in** tentukan **X = 140**
- 8. Pilih 2 baris vertex bagian tengah vertical, pada kotak dialog **scale transform type-in** tentukan **X = 220**
- 9. Pada rollout pilih **polygon**, aktifkan **viewport perspective**, kemudian putar sudut pandang menjadi pandangan arah bawah
- **10.** Pilih 4 polygon kotak kecil, klik rollout **Edit Geometri**, pada baris extrude tentukan **20**, tekan enter, kemudian tekan **ctrl-D**
- 11. Ubah sudut pandang arah atas, pilih polygon tepian tempat tidur, pada baris **extrude** tentukan **95** tekan enter, kemudian tekan **ctrl-D,** kemudian non aktifkan polygon
- 12. Klik **select and move** tekan **F12** tentuk **Z = 20**

### **Membuat Kasur Tempat Tidur**

- 1. Buat **box** dengan parameter : **Length :190; Width : 160; height : 35; Length segs : 8; width segs : 6; Heigth segs : 3,** beri nama **kasur**
- 2. Klik panel **modifier list MeshSmooth**, **iteration : 2**, klik tombol **move** tekan **F12** tentukan **Z = 25**, kemudian drag kasur ke tempat tidur

### **Membuat Sandaran Belakang Tempat Tidur**

- 1. Buat **box** dengan parameter : **Length :100; Width : 160; height : 40; Length segs : 4; width segs : 10; Heigth segs : 8,** beri nama **sandaran**
- 2. Klik panel modifier list  $\rightarrow$  MeshSmooth, iteration : 1, klik move Z=60, drag ke tempat tidur

### **Membuat Selimut pada Kasur Tempat Tidur**

- 1. Buat **box** dengan parameter : **Length :210; Width : 220; height : 0; Length segs : 30; width segs : 30; Heigth segs : 1,** beri nama **selimut**
- 2. Pilih **move** tekan **F12** tentukan **Z = 61**, kemudian drag tepat di atas kasur
- 3. **Convert to editable mesh**, pilih **vertex,** pilih beberapa vertex yang terletak di sebelah kiri
- 4. Klik tombol **rotate** tekan **F12** tentukan **Z=-180**, pilih tombol move tekan **F12** tentukan **X=25, Y=2**
- 5. Klik tombol **Time Configuration** tentukan **length=50**
- 6. Select object selimut, klik menu **Animation Reactor apply modifier cloth modifier**
- 7. klik menu **Animation Reactor create object cloth collection**
- 8. **Select by Name** pilih kasur
- 9. klik menu **Animation → Reactor → create object → Rigid body collection**
- 10. klik menu **Animation Reactor create animation,** dan geser slider

### **Membuat Bantal Tempat Tidur**

- 1. Buat **box** dengan parameter : **Length :40; Width : 60; height : 15; Length segs : 4; width segs : 4; Heigth segs : 2,** beri nama **bantal**
- 2. **Convert to editable mesh**, pilih **vertex,** aktifkan viewport left dan pilih beberapa vertex yang terletak di paling kiri dan kanan
- 3. Aktifkan **viewport front** pilih vertex yang terletak paling kiri dan kanan
- 4. **Select and non-uniform scale** tekan F12 tentukan **Y=10**, tekan ctrl-D
- 5. Aktifkan viewport top pilih vertex yang terletak pada 4 sudut, pada **scale** tentukan **X=90, Y=90**
- 6. Klik **modifier list MeshSmooth, iteration = 2**
- 7. **Clone** object pilih **instance** dan pindahkan object ke arah samping
- 8. Simpan pekerjaan Anda

## **SELAMAT BEKERJA**